■2-11-10 領収証を発行する

領収証の発行が行えます。発行される領収証は領収証・領収証(控)・入金伝票の 3 セット A4 サイズ 1 枚となります。 発行条件は次の選択が可能となります。

① すべて発行

② 個人を指定して発行する

「すべて発行」の場合は「請求締め処理」の状態によって発行内容が変わります。選択項目は以下となります。

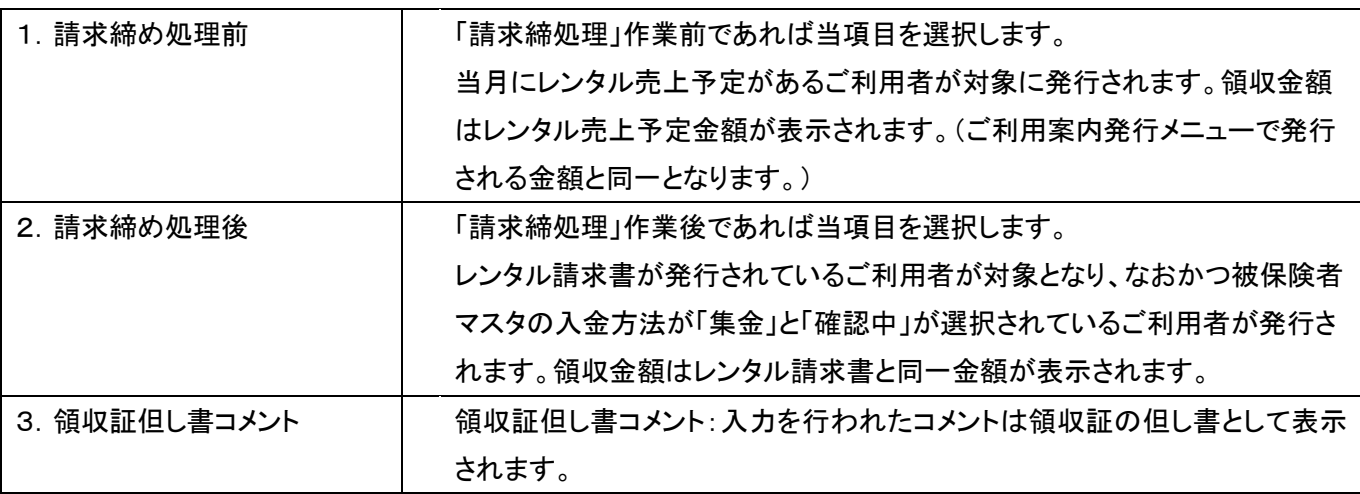

「個人を指定して発行する」の場合は領収金額の表示額など自由に入力し領収証を発行することができます。以下、 入力内容となります。

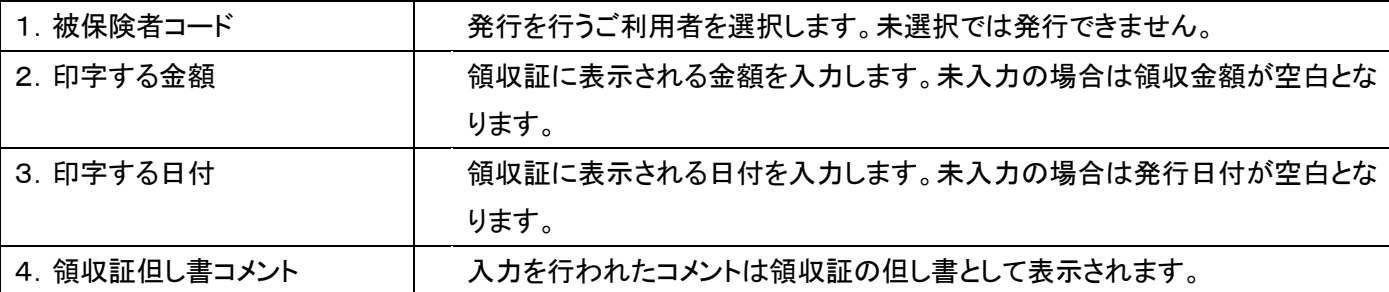

尚、発行される領収証は「A4カット紙 3分割」(ミシン目が入った用紙)が利用できるフォーマットとなっています。

【出力できる帳票類】

・領収証:領収証、領収証(控)、入金伝票

「請求」メニューを選択します。

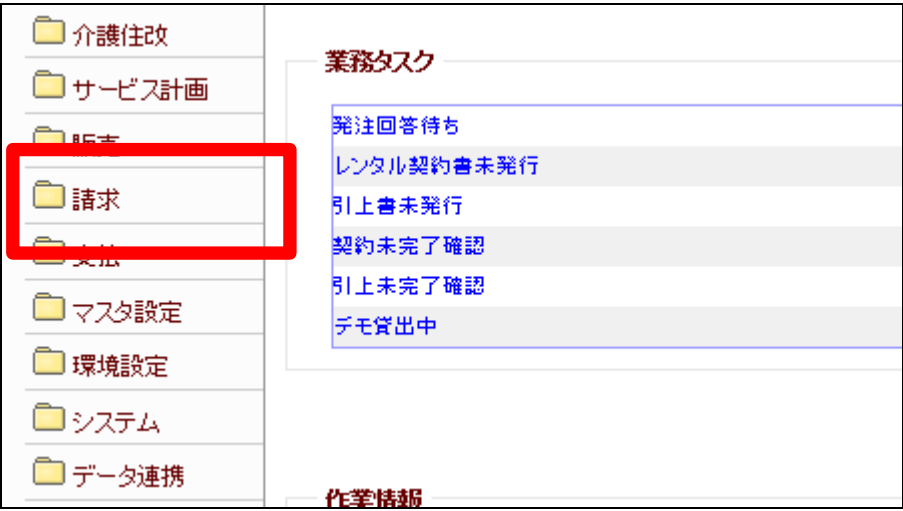

2.

メニューが展開されますので、 「領収証フォーマット発行」メニュ ーを選択します。

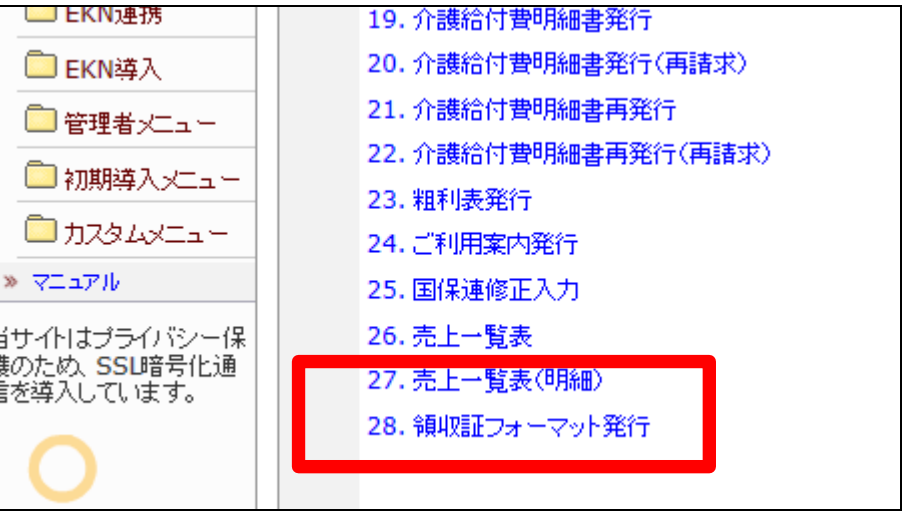

3.

領収証フォーマット発行画面が 表示されます。

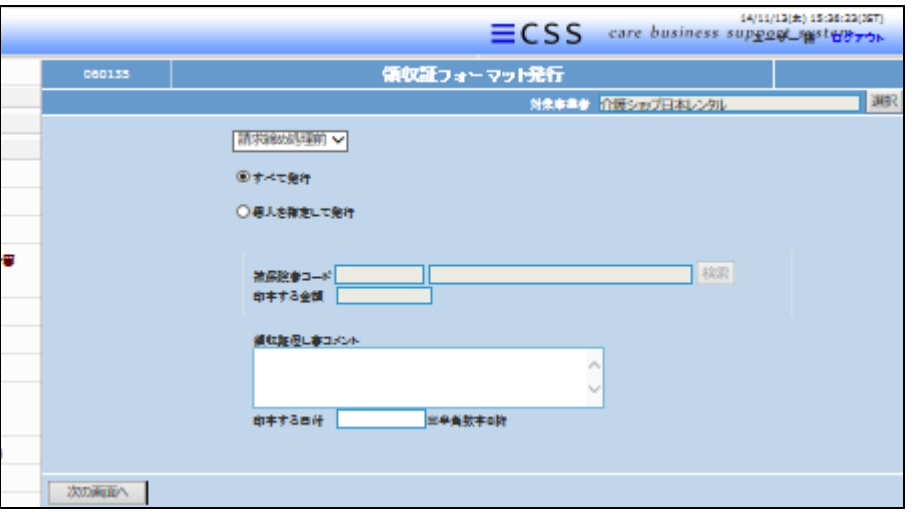

発行内容を選択します。

【すべて発行する場合】 「すべて発行」を選択します。

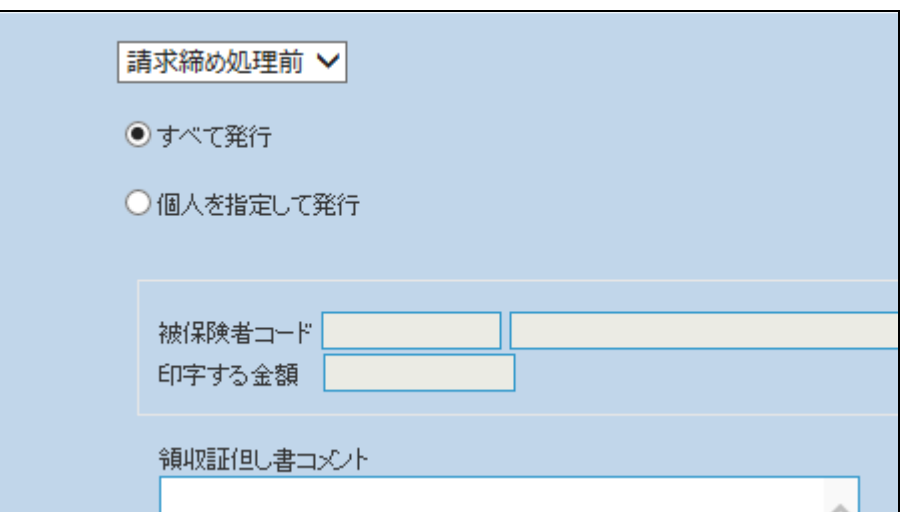

5.

現在の請求締め処理が「請求締 め処理前」であるか、「請求締め 処理後」であるか、どちらかの状 態を選択します。

・領収証但し書コメント:入力を行 われたコメントは領収証の但し書 として表示されます。

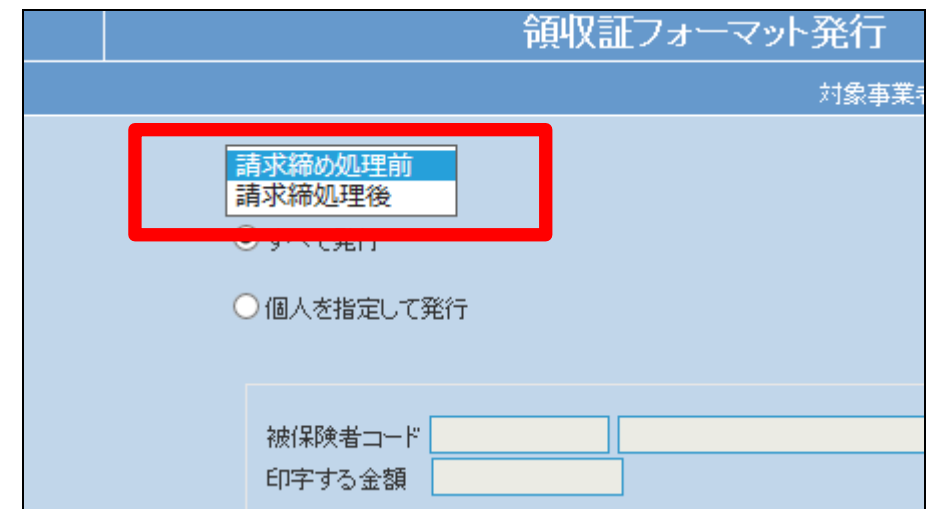

6. 選択後の画面です。

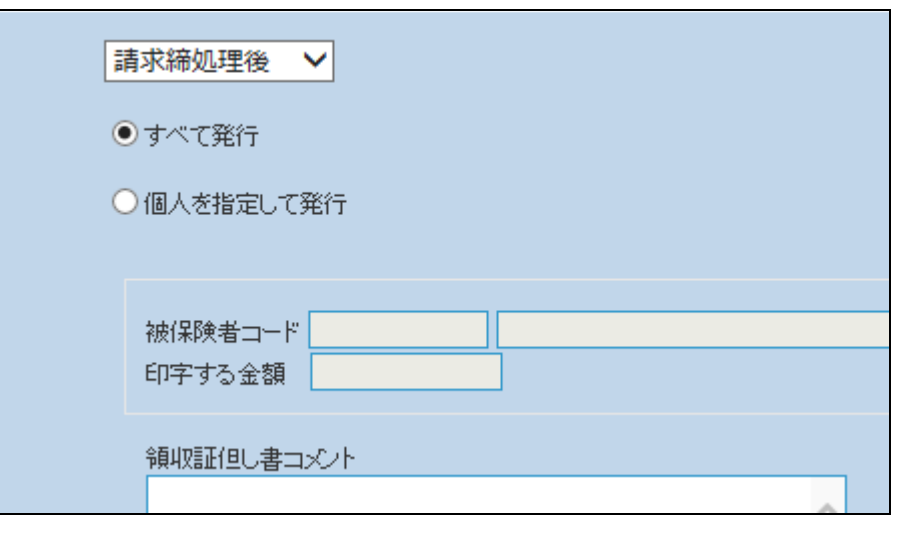

【個人を指定して発行する場合】

「個人を指定して発行する」を選 択します。

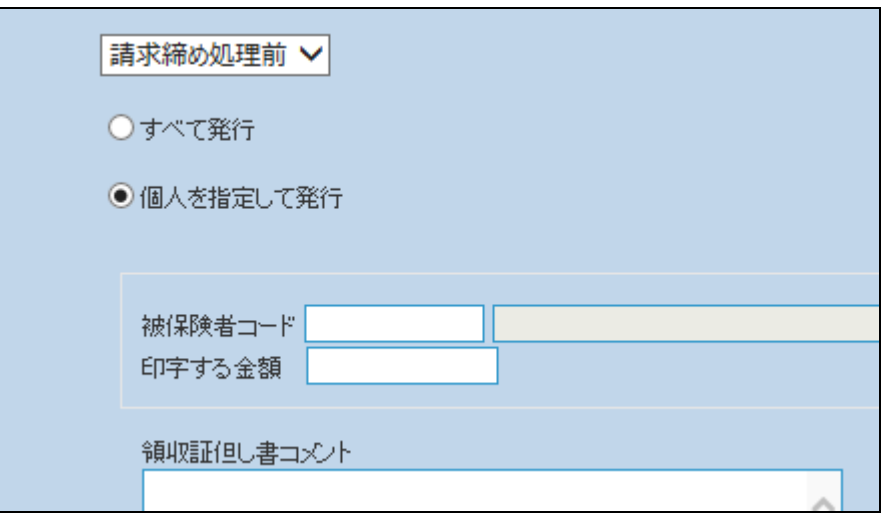

8.

その他項目を入力します。

・被保険者コード:発行を行うご 利用者を選択します。未選択で は発行できません。

・印字する金額:領収証に表示さ れる金額を入力します。未入力 の場合は領収金額が空白となり ます。

・領収証但し書コメント:入力を行 われたコメントは領収証の但し書 として表示されます。

・印字する日付:領収証に表示さ れる日付を入力します。未入力 の場合は発行日付が空白となり ます。

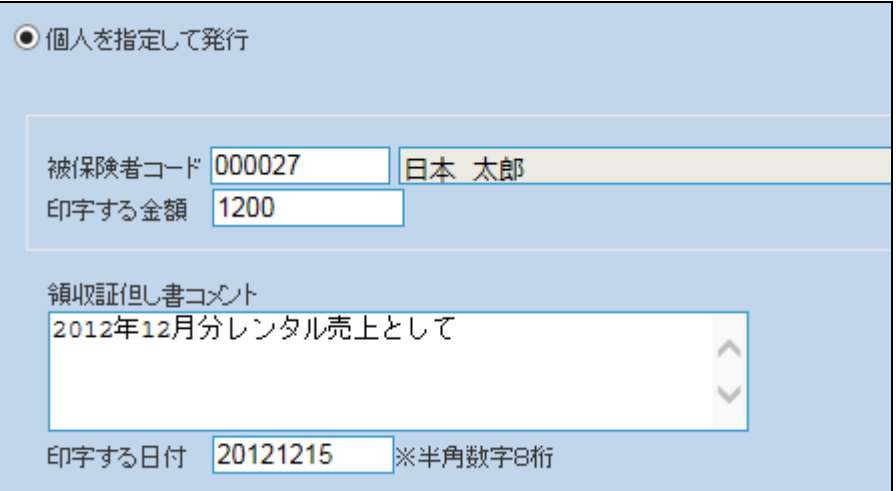

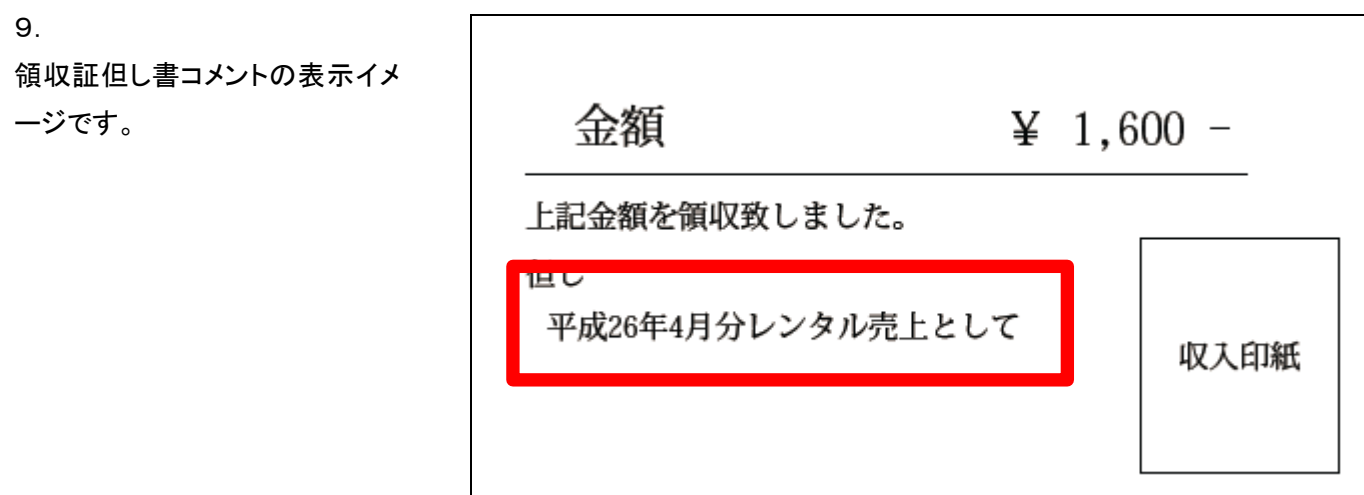

入力内容を確認後、「次の画面 へ」をクリックします。

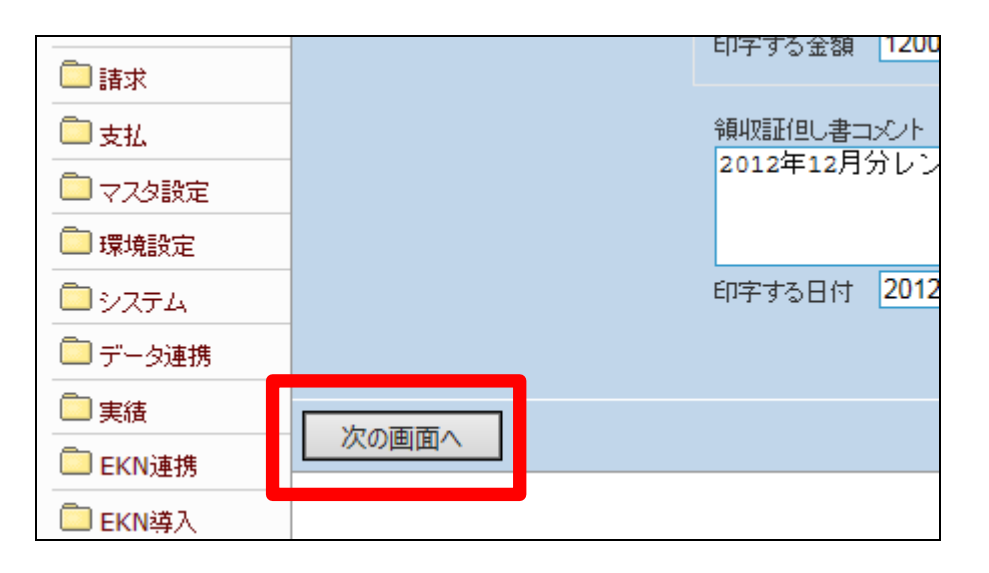

11.

領収証発行画面が表示されま す。

発行する場合は「発行する」をク リックします。

発行を中止する場合は「戻る」を クリックします。

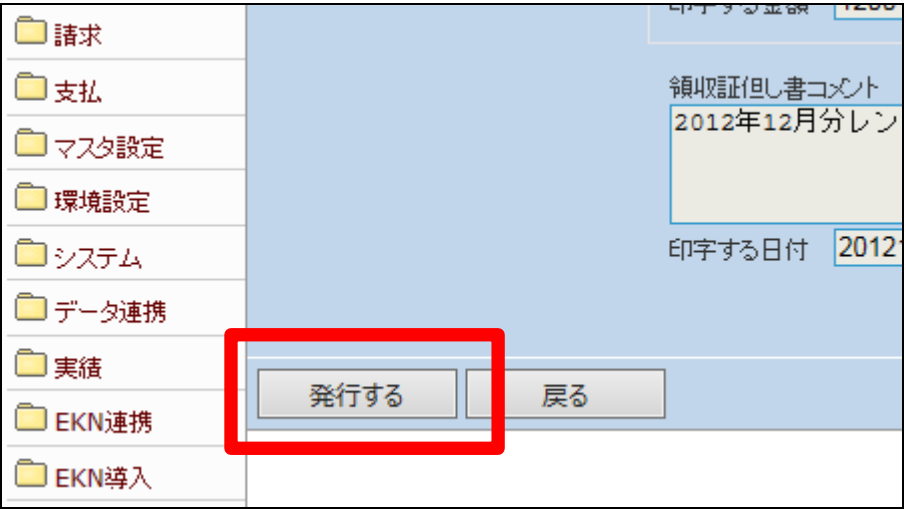

発行が可能となると画面中央に 「保存する場合は、ここを右クリッ ク 「 対 象 を フ ァ イ ル に 保 存 (A)...」を選択して下さい。」と 表示されます。

左クリックを行うと画面上に帳票 (PDF)が表示されます。 右クリックを行うとパソコンに帳 票が保存されます。

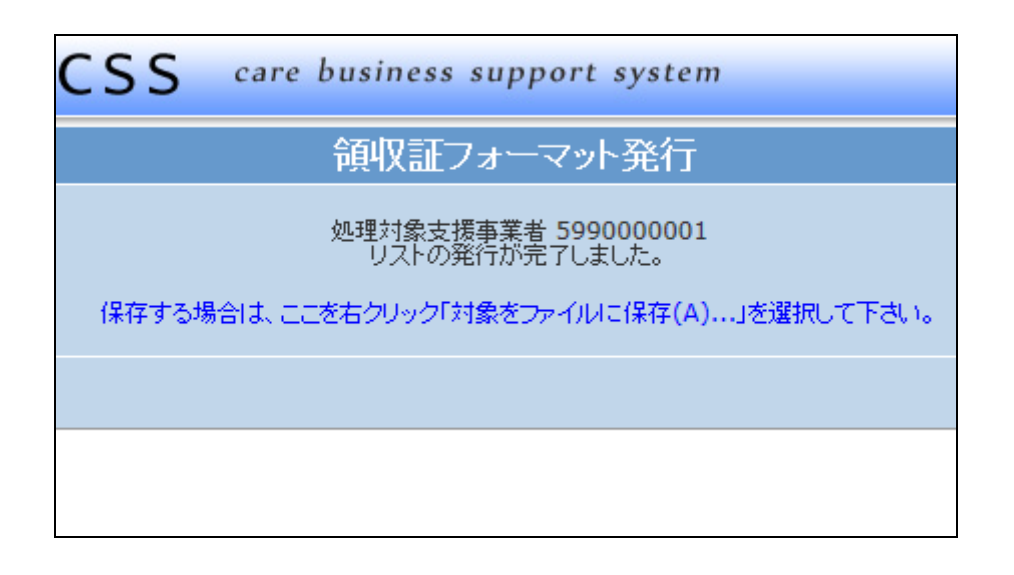